# Обработка фотографии. Идеальная кожа.

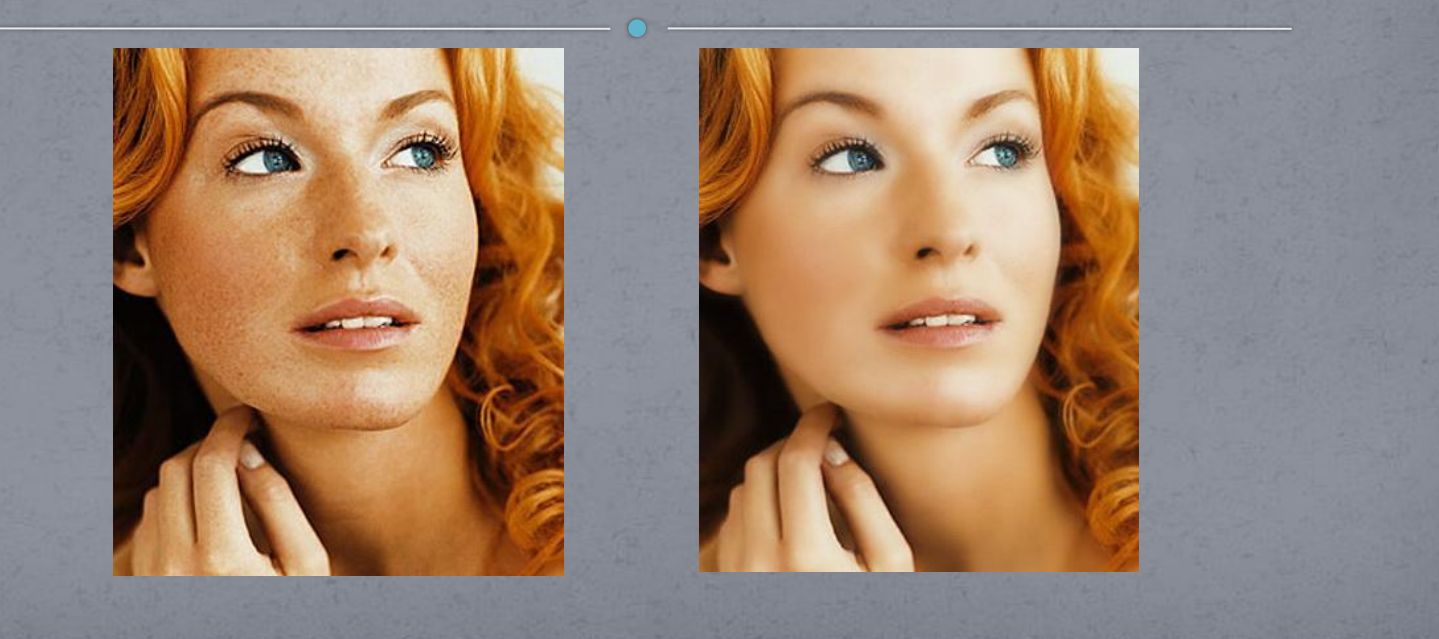

## $\overline{\text{llar}}$  1.

Выбираем фото и открываем его с помощью меню File > Open (Файл>Открыть) или с помощью сочетания клавиш Ctrl+O.

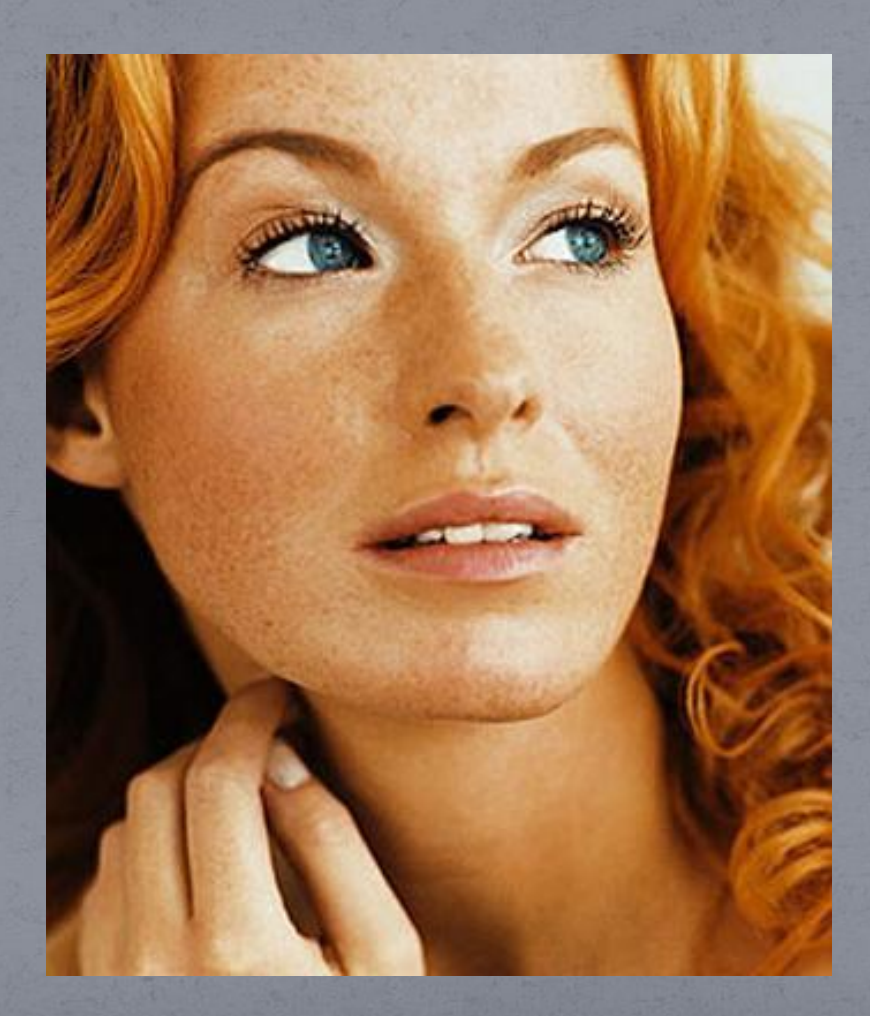

### Шаг 2.

Сделаем копию слоя нашей фотографии. Для этого нажмите Ctrl+ J или перетащите оригинальный слой на кнопочку создания нового слоя.

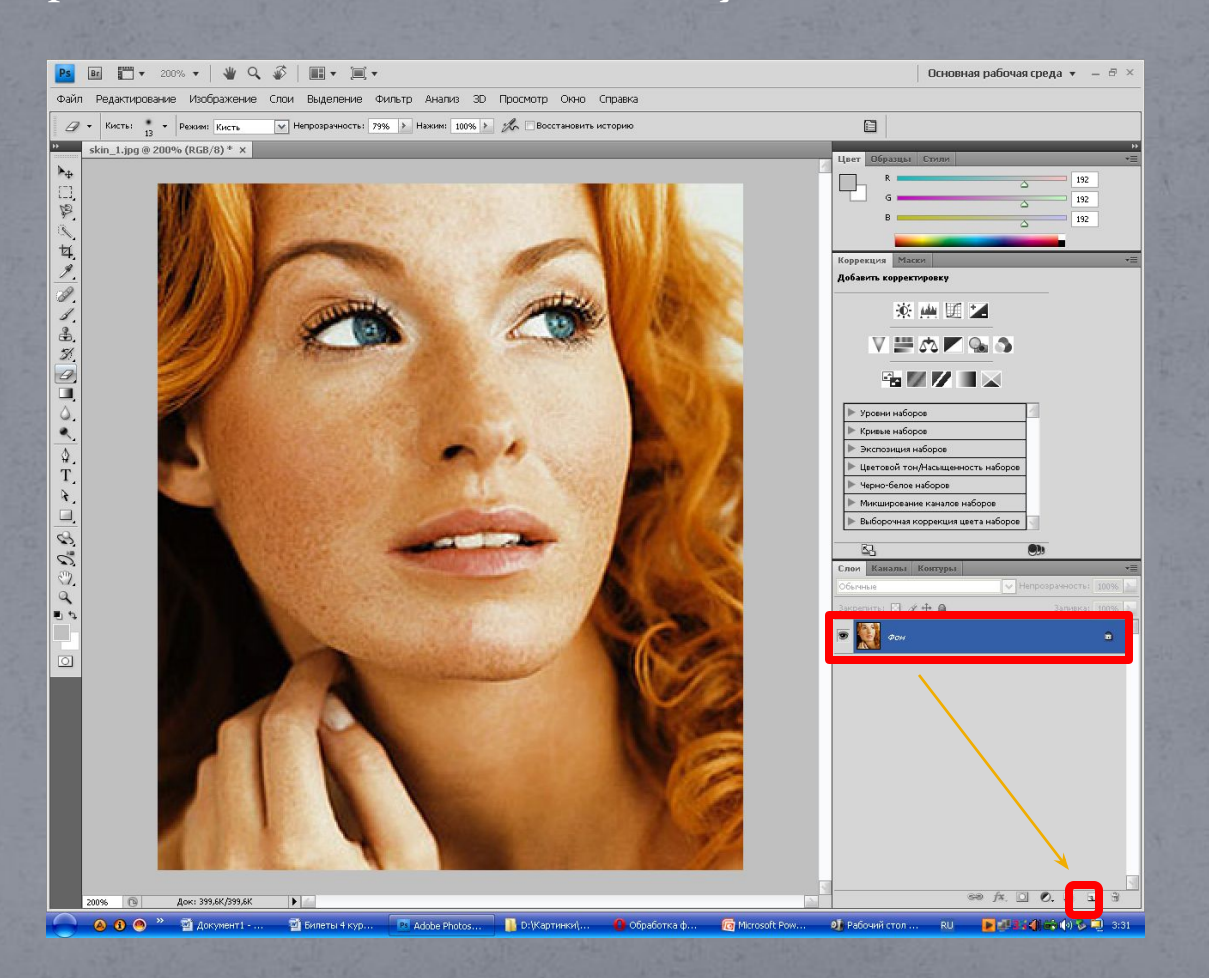

#### $III$ аг 3.

К получившейся копии слоя применим фильтр Filter> Blur >Gaussian Blur(Фильтр>Размытие>Размытие по Гауссу) со значением Radius(Радиус) равным 5. Значение Радиус может отличаться для каждого изображения. Здесь главное чтобы размыло так, чтобы не было видно никаких недостатков и пятен. Если на вашем фото есть места, которые сильно отличаются по цвету от кожи, то их для начала надо убрать например инструментом Stump Tool(Штамп).

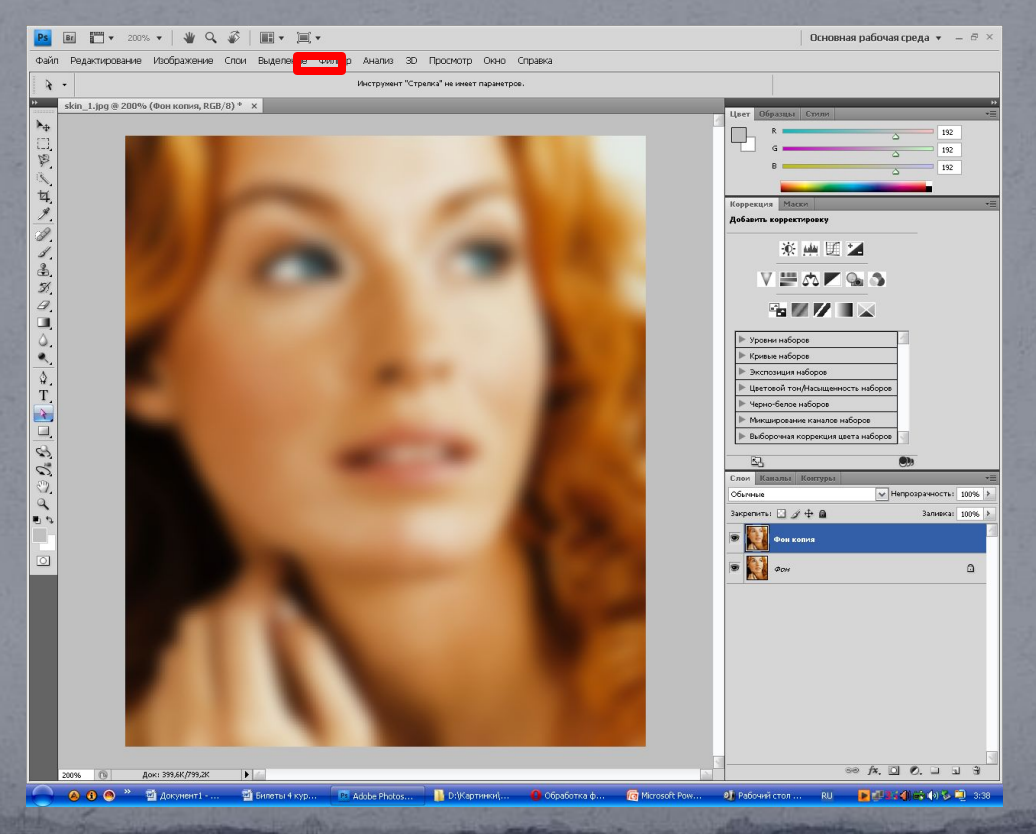

#### Шаг $4$ .

Возьмем инструмент Eraser Tool(Ластик). Установим значение непрозрачности в 20-30%.

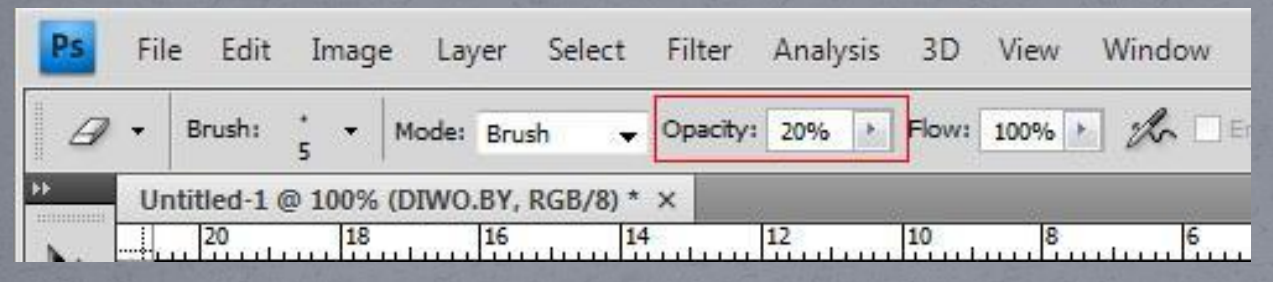

Затем кликнем правой кнопочкой мыши по нашему изображению и үстановим Hardness (Жесткость) кисти на минимум. A Master Diameter (Диаметр) кисти выбирайте в зависимости от размера стираемого элемента.

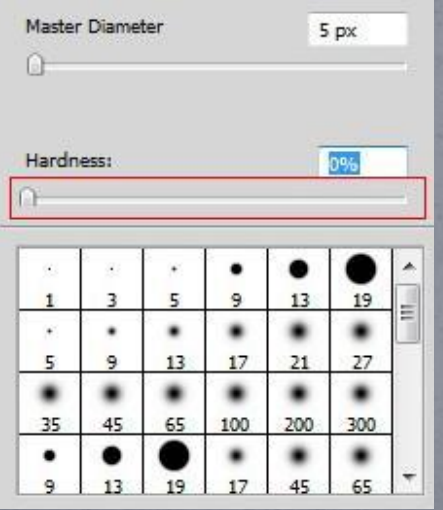

Теперь можете стирать на копии оригинального слоя глаза, губы, волосы, нос, контуры лица, шеи и пальцев, чтобы вернуть им четкость.

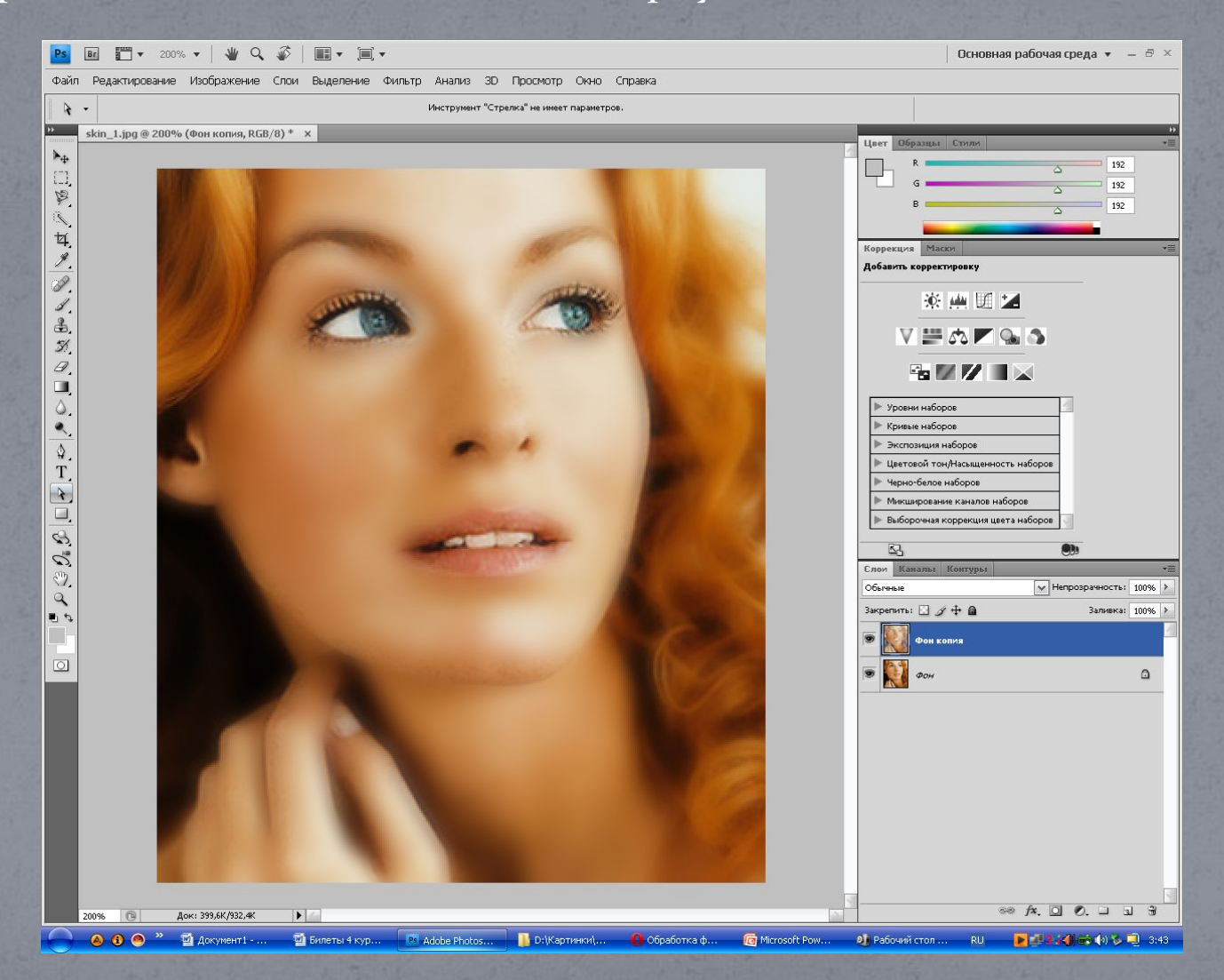

#### Шаг 5.

Теперь сделаем копию слоя немного прозрачной, чтобы фото выглядело немного натуральнее

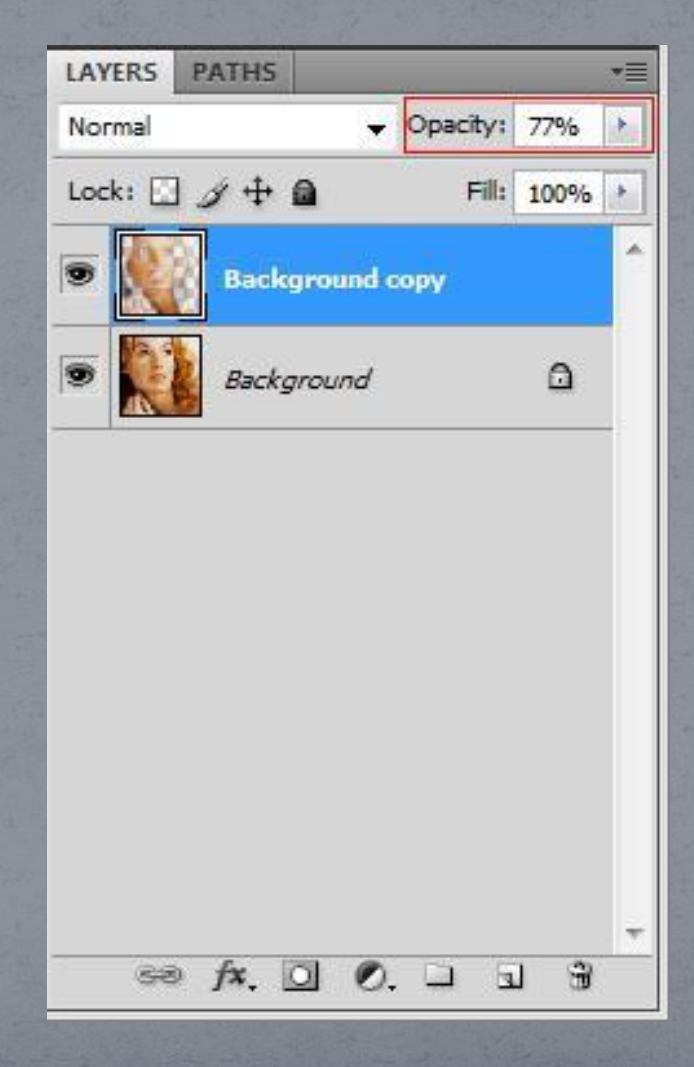

# Вот результат

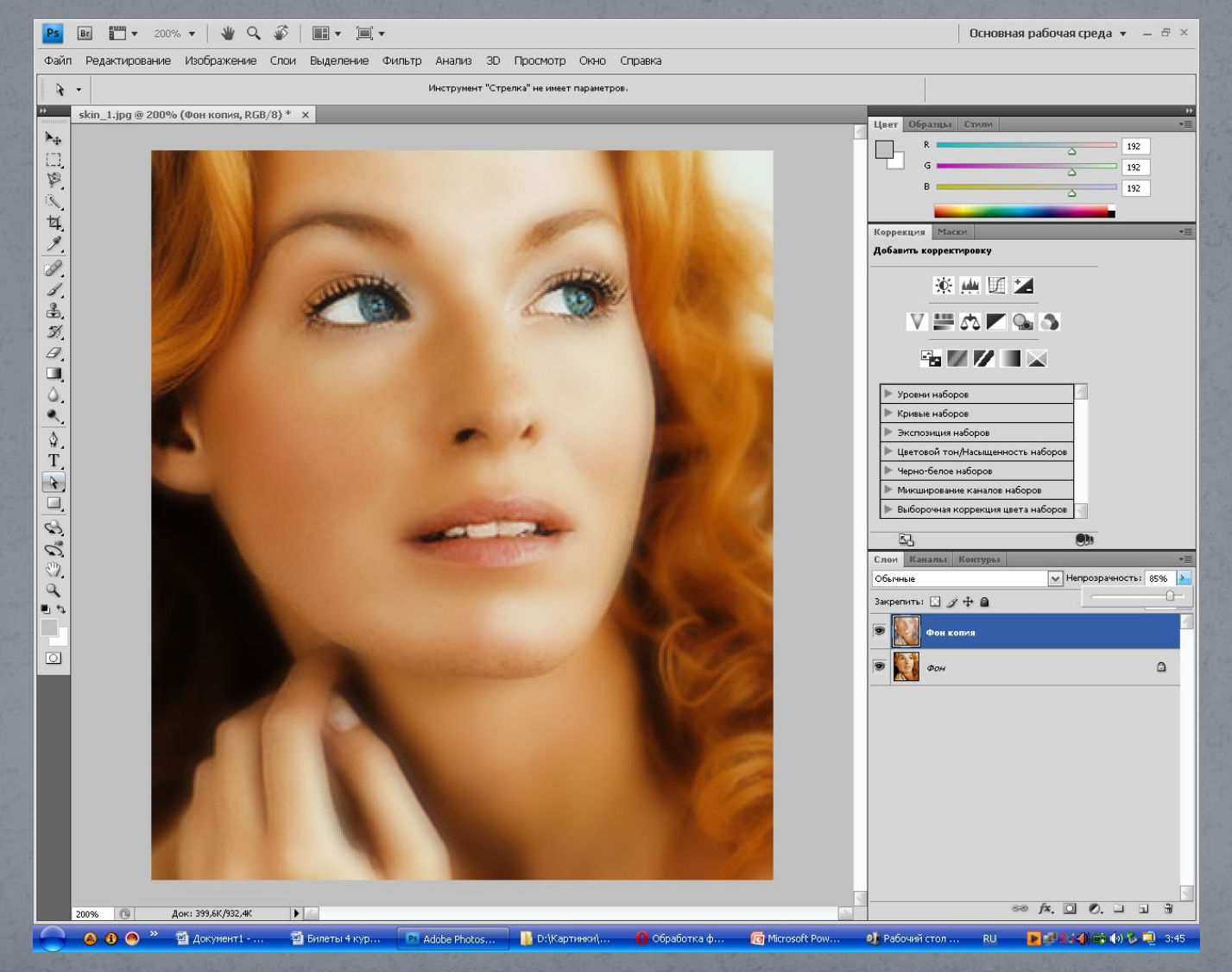

#### Шаг 6.

Немного отрегулируем уровни нашего изображения. Для этого выбираем все ту же копию слоя и нажимаем Ctrl+L и в появившемся окошке тягаем средний ползунок пока не добьемся нужного нам результата.

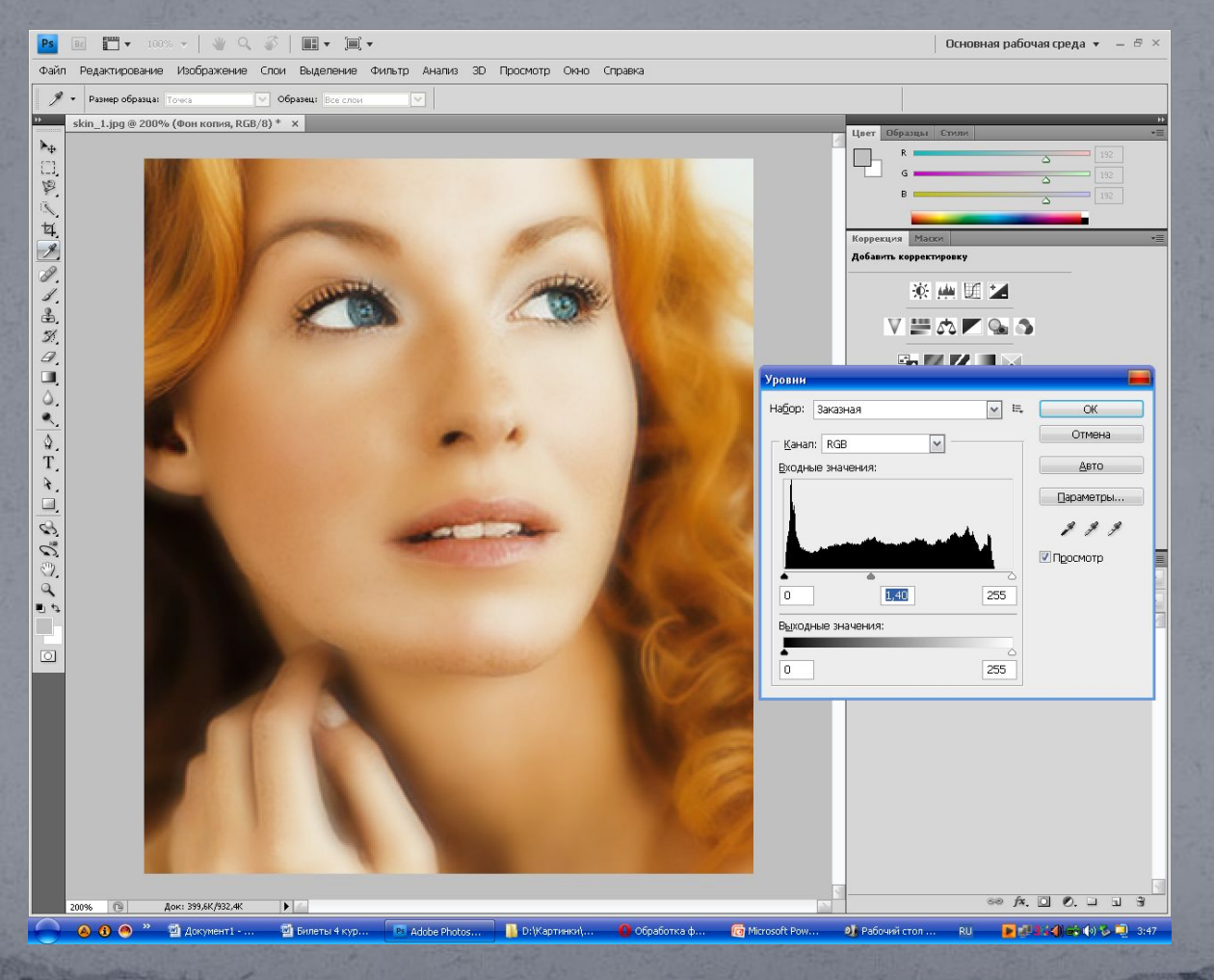

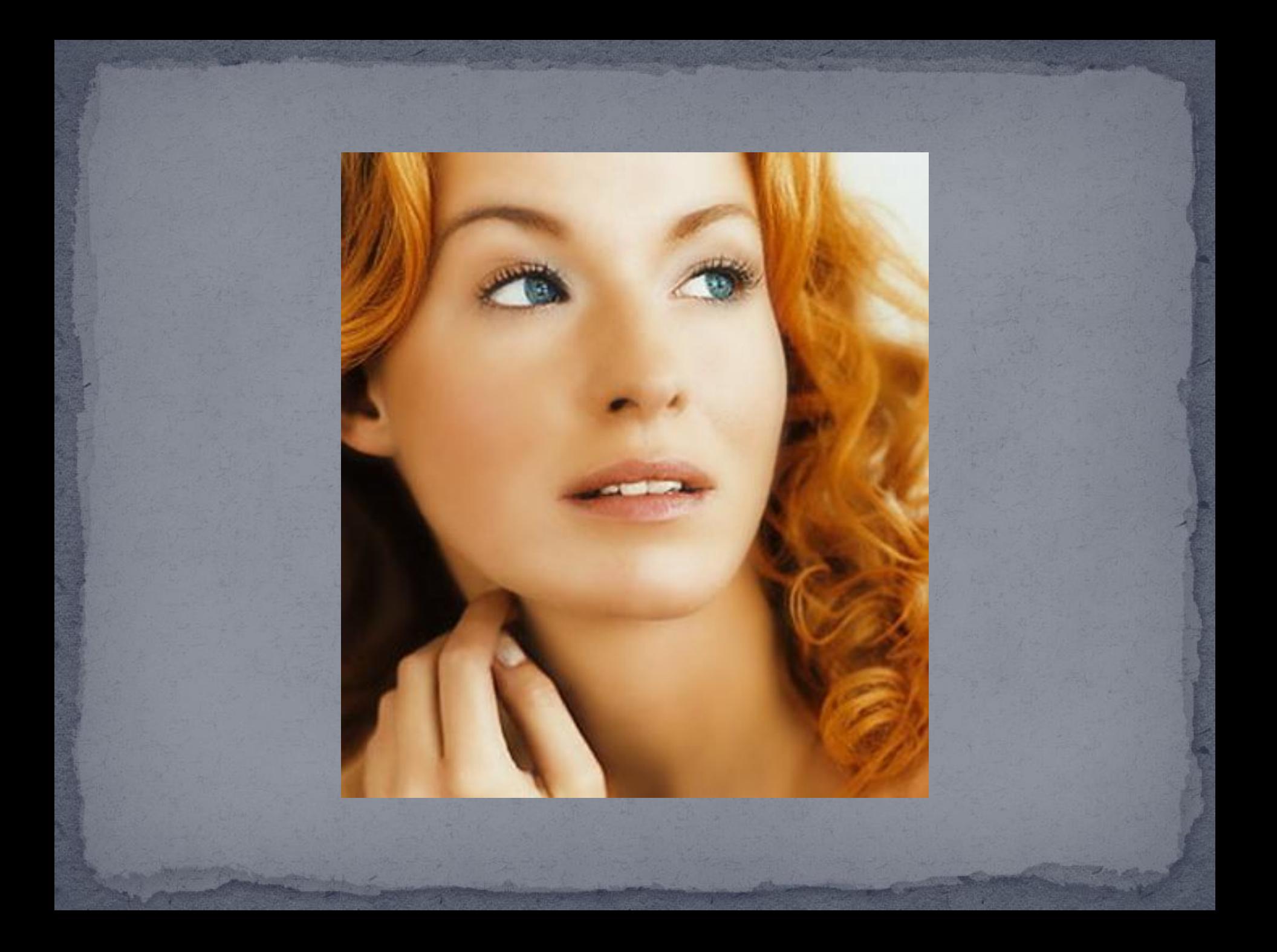